# **Dell™ E2009W/E2209W Flat Panel Monitor User's Guide**

About Your Monitor Setting Up the Monitor Operating the Monitor **Troubleshooting** 

**Appendix** 

## **Notes, Notices, and Cautions**

Ø **NOTE:** A NOTE indicates important information that helps you make better use of your computer.

**NOTICE:** A NOTICE indicates either potential damage to hardware or loss of data and tells you how to avoid the problem.

 $\mathbb{A}$ **CAUTION: A CAUTION indicates a potential for property damage, personal injury, or death.**

#### **Information in this document is subject to change without notice. © 2008 Dell Inc. All rights reserved.**

Reproduction in any manner whatsoever without the written permission of Dell Inc. is strictly forbidden.

Trademarks used in this text: *Dell*, and the *Del*l log*o* are trademarks of Dell Inc; *Microsoft*, W*indows, a*re registered trademarks of Microsoft Corporation; Adobe is a trademark of Adobe Systems Incorporated, which may be r*egist*ered in certain jurisdictions. ENERGY STAR is a registered trademark of the U.S. Environmental *Protection A*gency. As an ENERGY STAR partner, Dell Inc. has determined that this product meets the ENERGY STAR guidelines for energy efficiency.

Other trademarks and trade names may be used in this document to refer to either the entities claiming the marks and names or their products. Dell Inc. disclaims any proprietary interest in trademarks and trade names other than its own.

#### **Model E2009Wt, E2009Wf,E2209Wf, E2209Wc.**

**September 2008 Rev. A00**

## **About Your Monitor**

**Dell™ E2009W/E2209W Flat Panel Monitor User's Guide**

- **O** Package Contents
- **Product Features**
- **Identifying Parts and Controls**
- **Monitor Specifications**
- **Plug and Play Capability**
- **O** Maintenance Guidelines

## **Package Contents**

Your monitor ships with the components shown below. Ensure that you have received all the components and contact Dell if something is missing.

**A NOTE:** Some items may be optional and may not ship with your Monitor. Some features or media may not be available in certain countries.

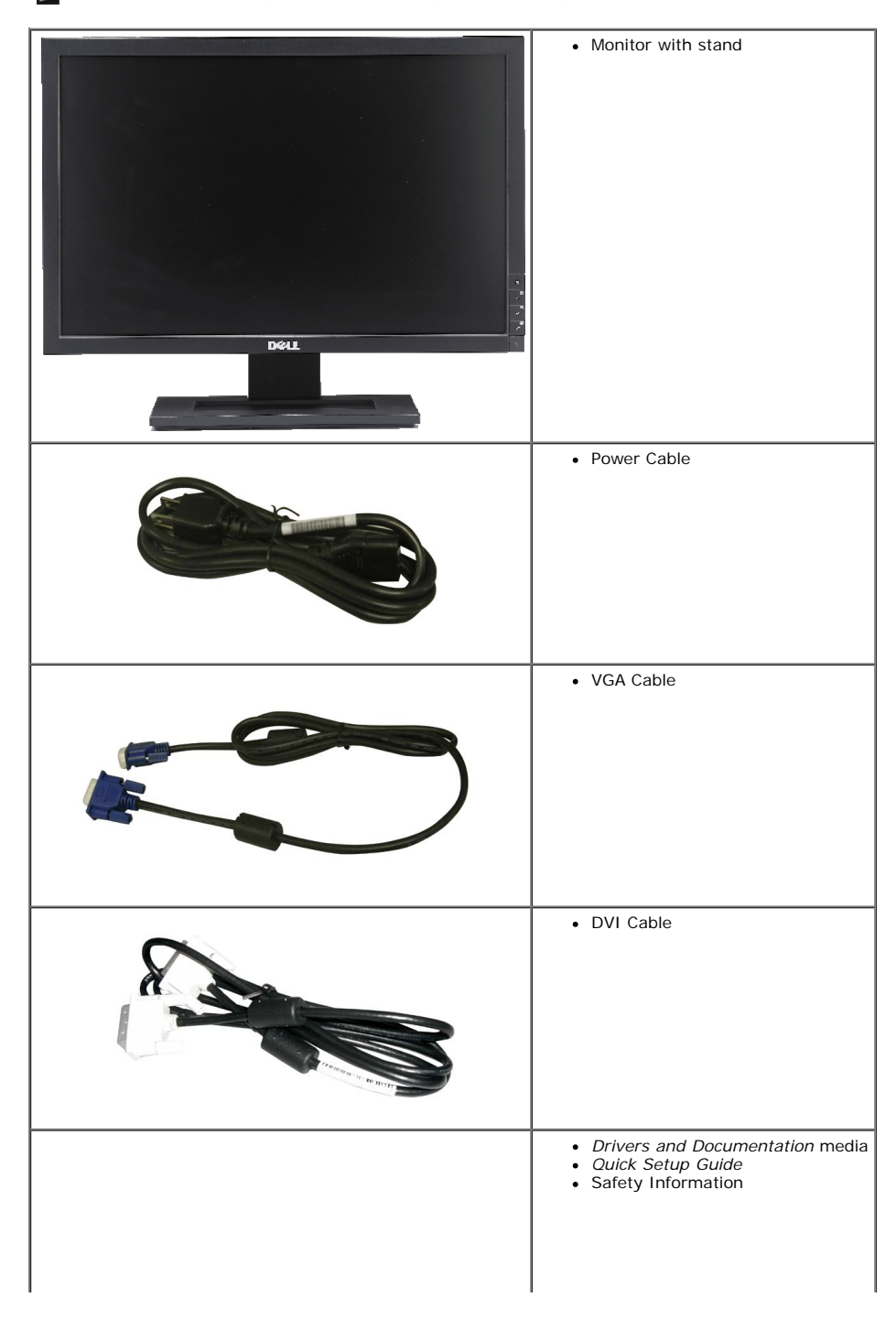

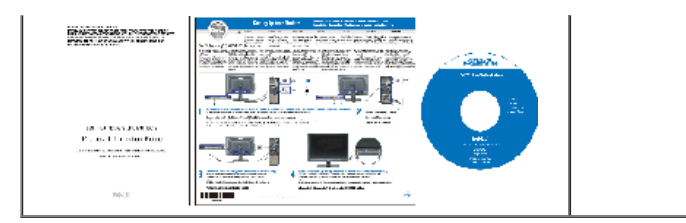

## **Product Features**

The **Dell™ E2009W/E2209W** flat panel display has an active matrix, thin-film transistor (TFT), liquid crystal display (LCD). The monitor features include:

- **E2009W:**20-inch (508 mm) viewable area display.
- **E2209W:**22-inch (558.68 mm) viewable area display.
- 1680 x 1050 resolution, plus full-screen support for lower resolutions.
- Wide viewing angle to allow viewing from a sitting or standing position, or moving side-to-side.
- Tilt adjustment capabilities.
- Plug and play capability if supported by your system.
- On-Screen Display (OSD) adjustments for ease of set-up and screen optimization.
- Software and documentation media includes an information file (INF), Image color Matching File (ICM), and product documentation.
- Energy Saver feature for Energy Star compliance.
- Asset Management Capable.

## **Identifying Parts and Controls**

### **Front View**

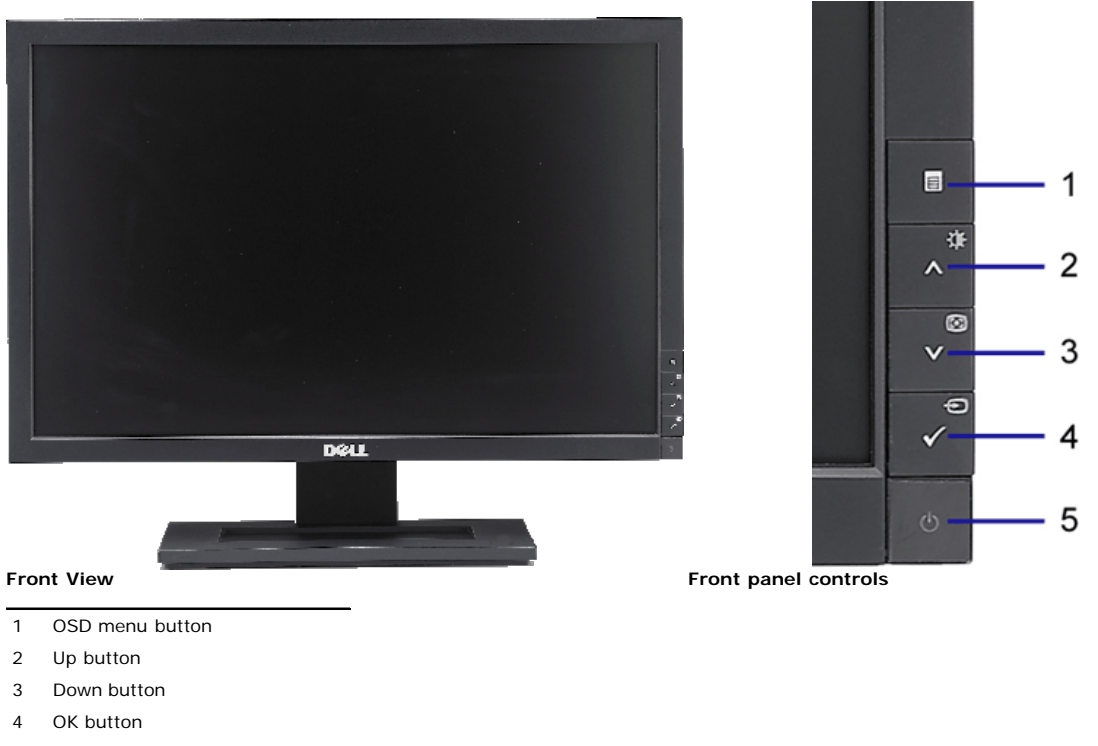

- 5 Power button
- **Back View**

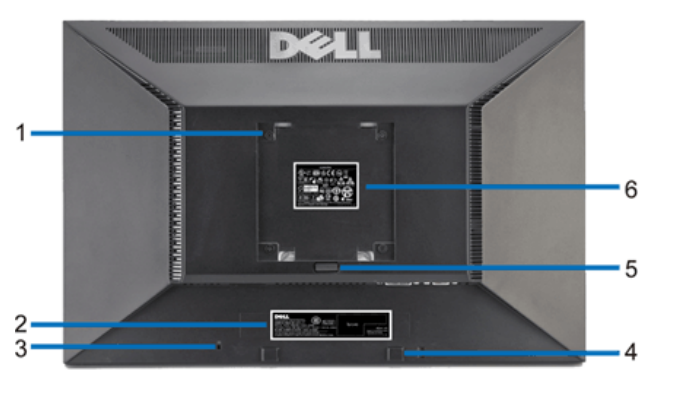

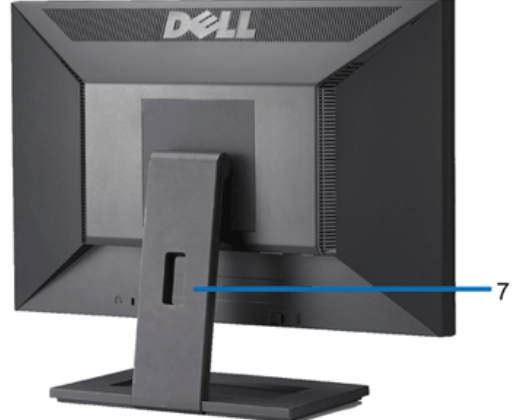

**Back view Back View with monitor stand**

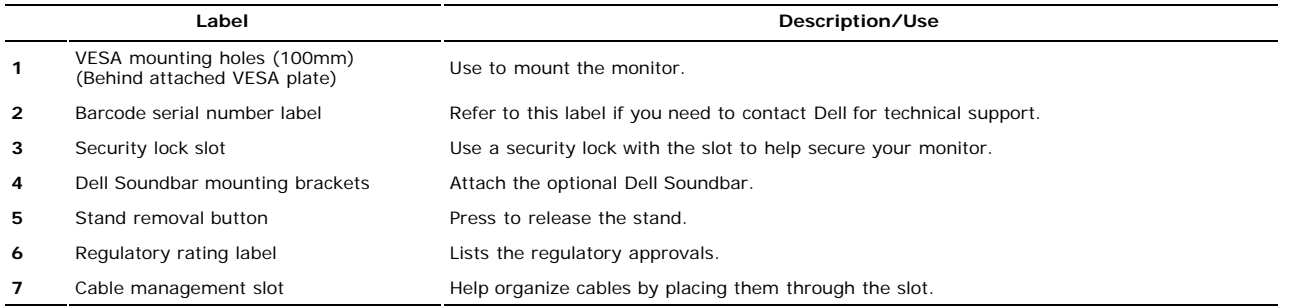

## **Side View**

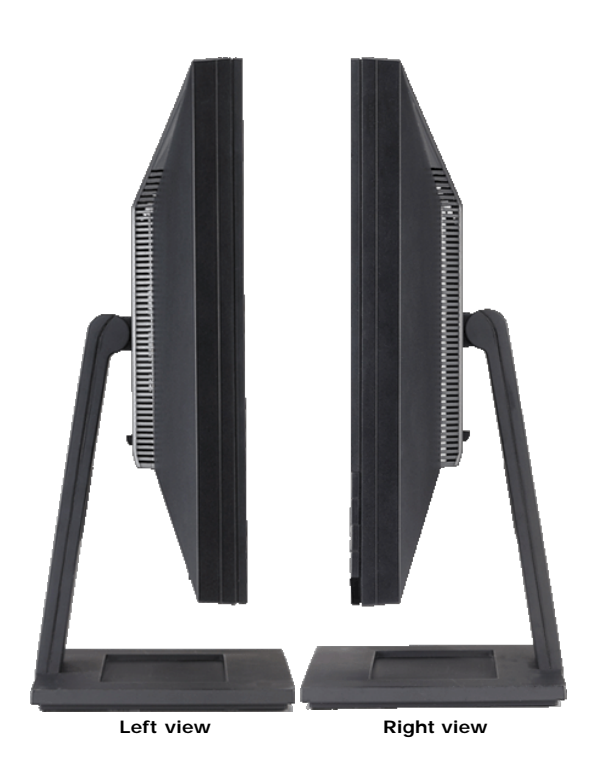

### **Bottom View**

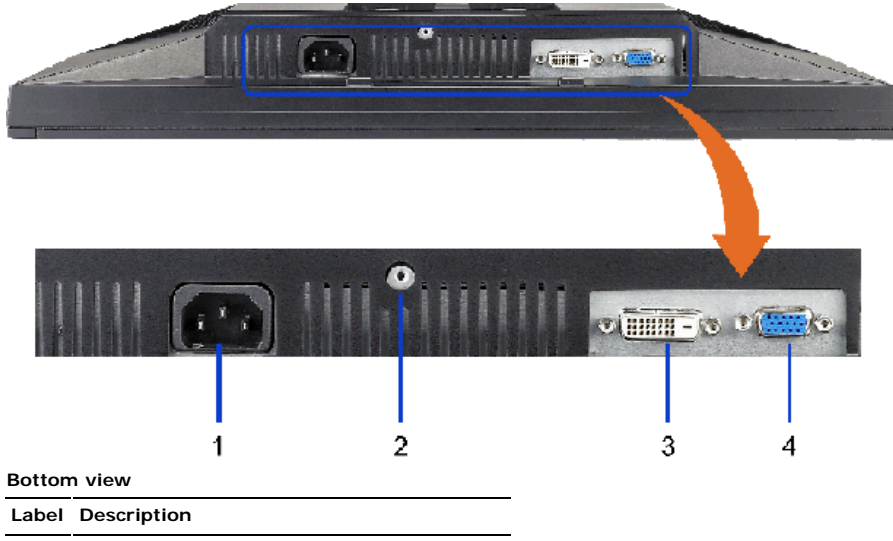

- **1** AC power cord connector
- **2** Stand lock
- **3** DVI connector
- **4** VGA connector

## **Monitor Specifications**

## **Flat Panel Specifications**

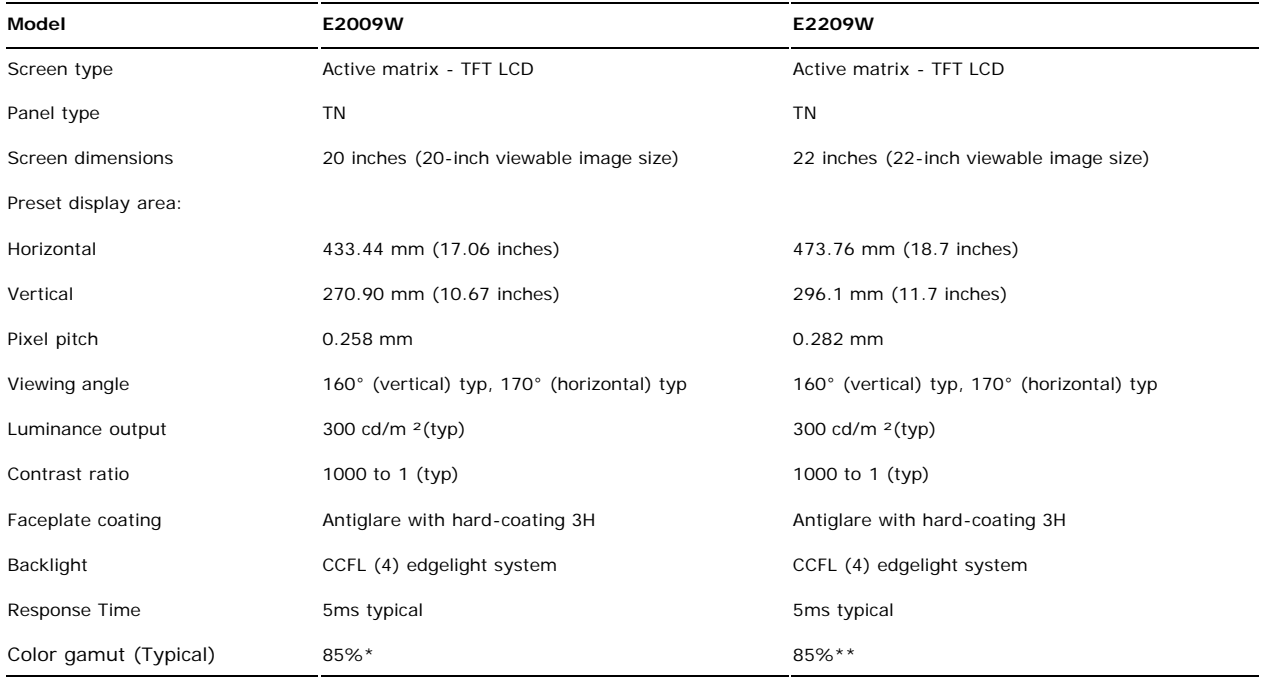

\* E2009W color gamut (typical) is based on CIE1976 (85%) and CIE1931 (72%) test standards.

\*\* E2209W color gamut (typical) is based on CIE1976 (85%) and CIE1931 (72%) test standards.

### **Resolution Specifications**

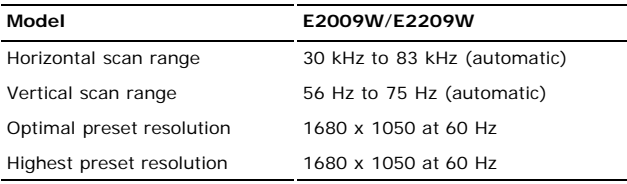

## **Video Supported Modes**

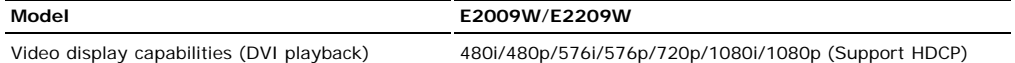

## **Preset Display Modes**

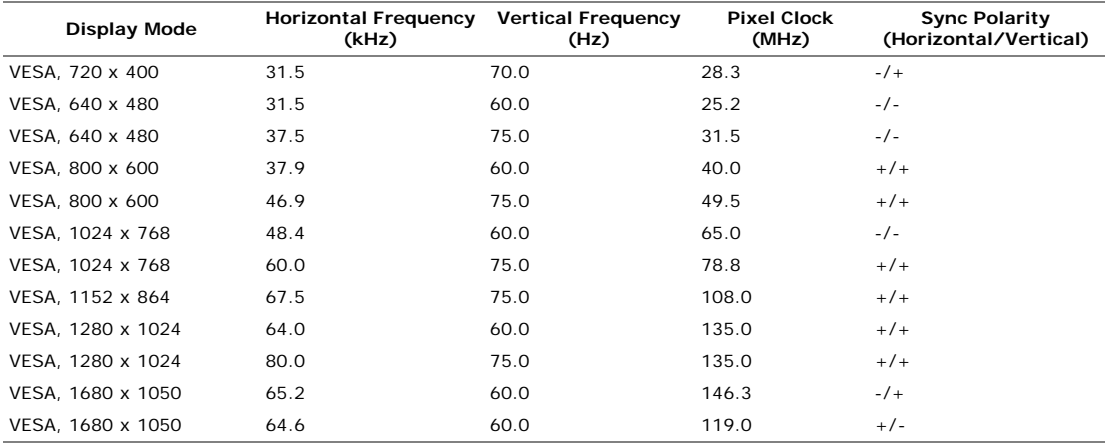

## **Electrical Specifications**

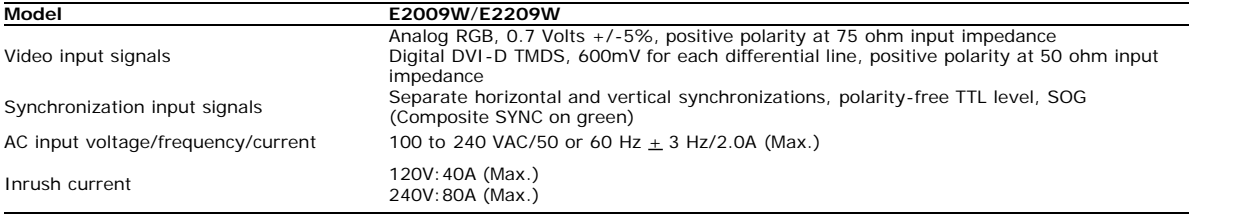

## **Physical Characteristics**

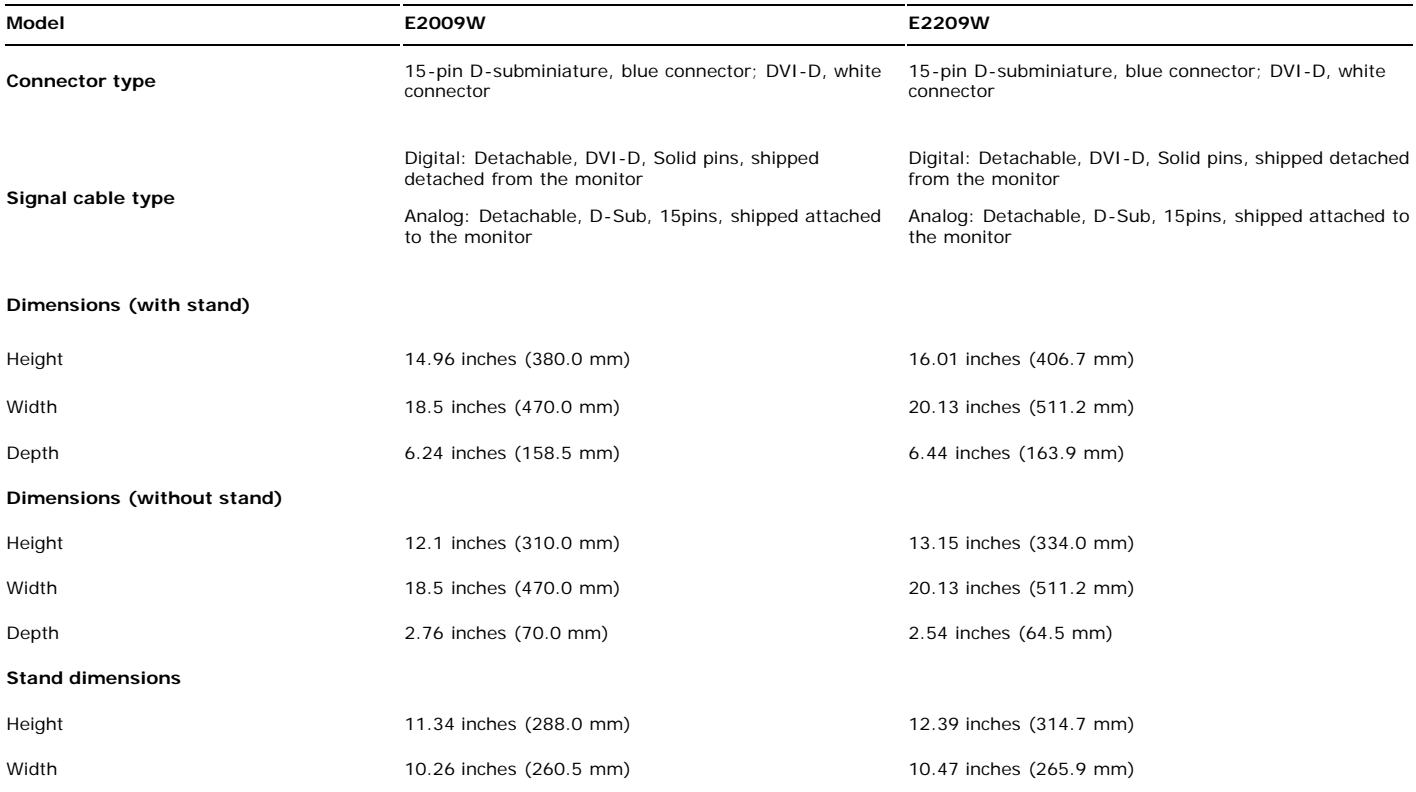

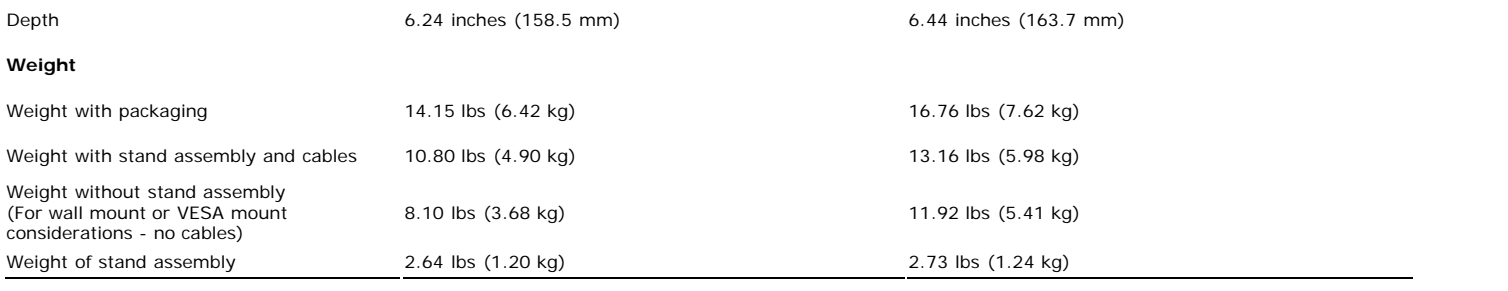

### **Environmental Characteristics**

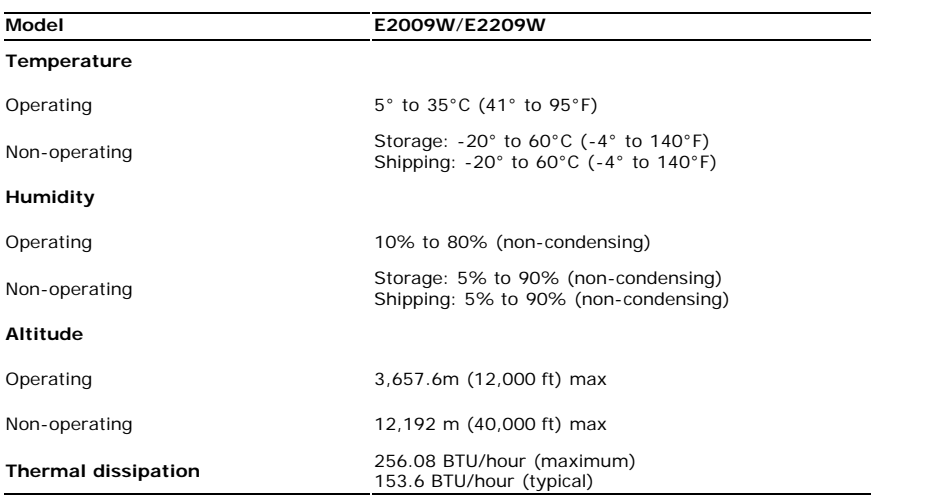

### **Power Management Modes**

If you have VESA's DPM™ compliance display card or software installed in your PC, the monitor can automatically reduce its power consumption when not in use. This is<br>referred to as *Power Save Mode\**. If the computer dete table shows the power consumption and signaling of this automatic power saving feature:

#### **E2009W**

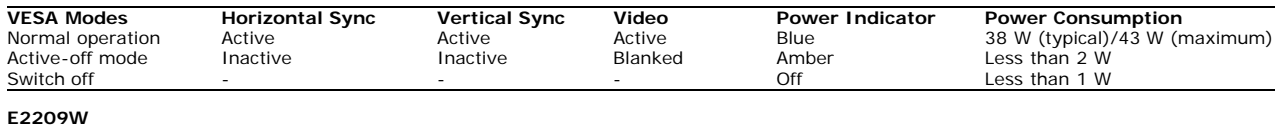

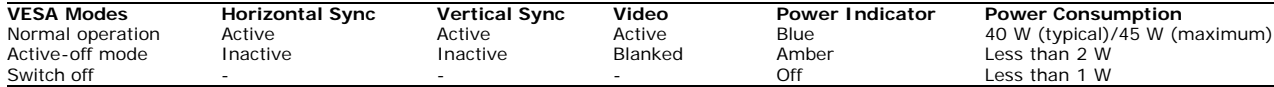

The OSD will only function in the *normal operation* mode. When the **menu** or **plus** buttons are pressed in Active-off mode, one of the following messages will be displayed:<br>Analog Input In Power Save Mode. Press Computer OR

Digital Input In Power Save Mode. Press Computer Power Button or Any Key on Keyboard or Move Mouse

Activate the computer and the monitor to gain access to the OSD.

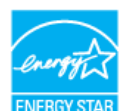

**MOTE:** This monitor is **ENERGY STAR**®-compliant as well as TCO '99/TCO '03 power management compatible.

\* Zero power consumption in OFF mode can only be achieved by disconnecting the main cable from the monitor.

## **Pin Assignments**

#### **VGA Connector**

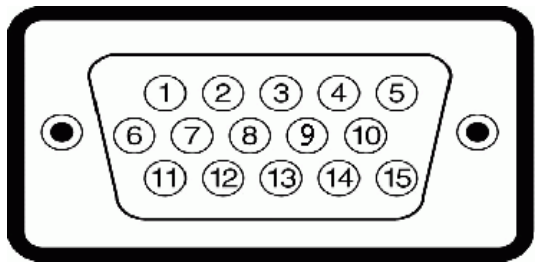

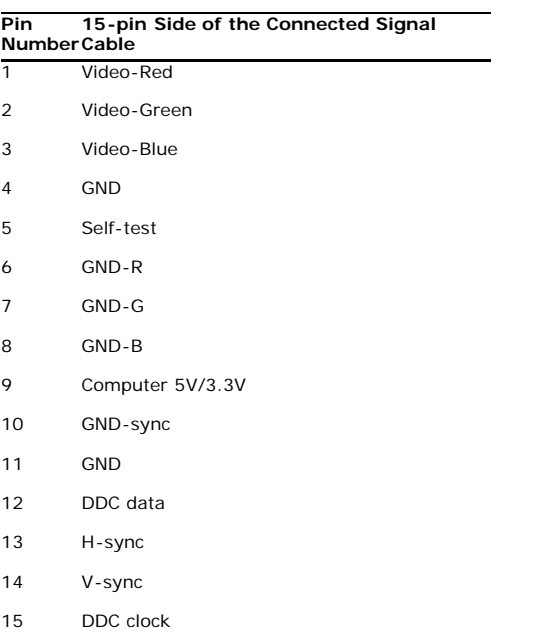

#### **DVI Connector**

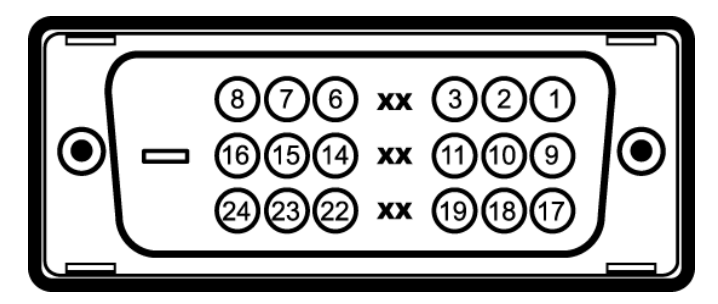

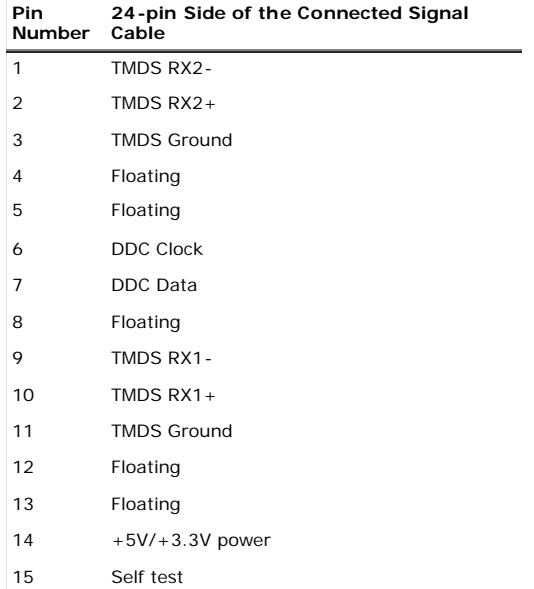

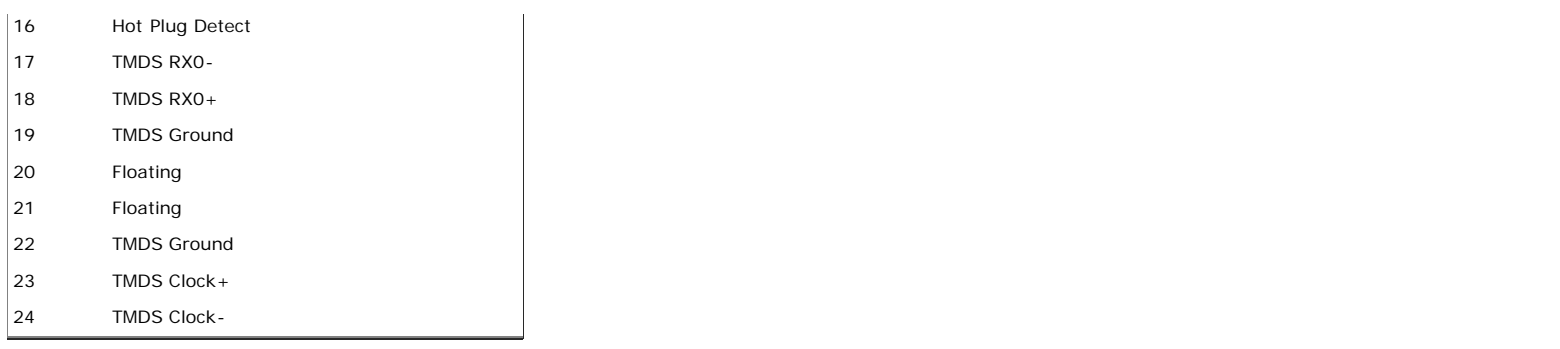

## **Plug and Play Capability**

You can install the monitor in any Plug and Play-compatible system. The monitor automatically provides the computer system with its Extended Display Identification Data (EDID) using Display Data Channel (DDC) protocols so the system can configure itself and optimize the monitor settings. Most monitor installations are automatic; you can<br>select different settings if desired. For more infor

## **LCD Monitor Quality and Pixel Policy**

During the LCD monitor manufacturing process, it is not uncommon for one or more pixels to become fixed in an unchanging state. The visible result is a fixed pixel that<br>appears as an extremely tiny dark or bright discolore

## **Maintenance Guidelines**

## **Cleaning Your Monitor**

**CAUTION: Read and follow the safety instructions before cleaning the monitor.**

**CAUTION: Before cleaning the monitor, unplug the monitor power cable from the electrical outlet.**

For best practices, follow the instructions in the list below while unpacking, cleaning, or handling your monitor:

- To clean your antistatic screen, lightly dampen a soft, clean cloth with water. If possible, use a special screen-cleaning tissue or solution suitable for the antistatic coating. Do not use benzene, thinner, ammonia, abrasive cleaners, or compressed air.
- Use a lightly-dampened, warm cloth to clean the monitor. Avoid using detergent of any kind as some detergents leave a milky film on the monitor.
- If you notice white powder when you unpack your monitor, wipe it off with a cloth.
- Handle your monitor with care as dark-colored monitors may scratch and show white scuff marks more than light-colored monitors.
- To help maintain the best image quality on your monitor, use a dynamically changing screen saver and turn off your monitor when not in use.

## **Setting Up the Monitor**

**Dell™ E2009W/E2209W Flat Panel Monitor User's Guide**

- **Attaching the Stand**
- $\bullet$ Connecting the Monitor
- Organizing the Cables
- ۰ Attaching the Soundbar (optional)
- **Removing the Stand**
- Wall Mounting (Optional)

## **Attaching the Stand**

**NOTE:** The stand is detached from monitor when they are shipped from the factory.

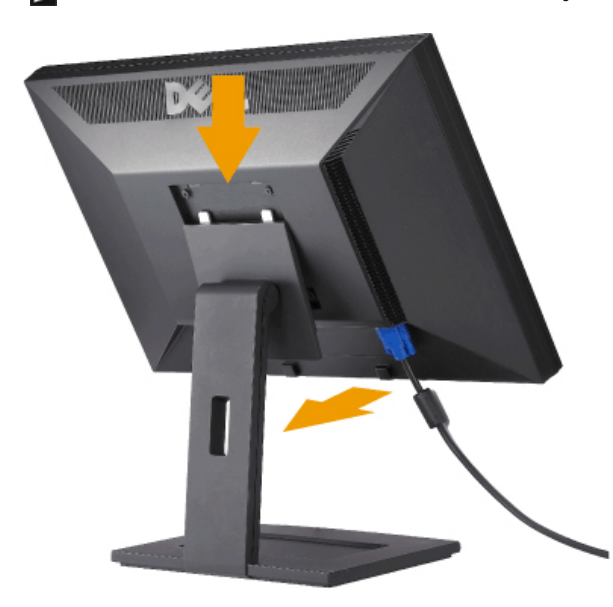

Place the stand on a flat surface and follow these steps to attach the monitor stand:

- 1. Fit the groove on the back of the monitor to the two tabs on the upper part of the stand.
- 2. Lower the monitor so that the monitor mounting area snaps on to or locks on to the stand.

## **Connecting Your Monitor**

**A CAUTION:** Before you begin any of the procedures in this section, follow the **Safety Instructions**.

To connect your monitor to the computer:

- 1. Turn off your computer and disconnect the power cable.
- 2. Connect either the white (digital DVI-D) or the blue (analog VGA) display connector cable to the corresponding video port on the back of your computer. Do not connect both cables on the same computer. Use both the cables only when they are connected to two different computers with appropriate video systems.

#### **Connecting the White DVI Cable**

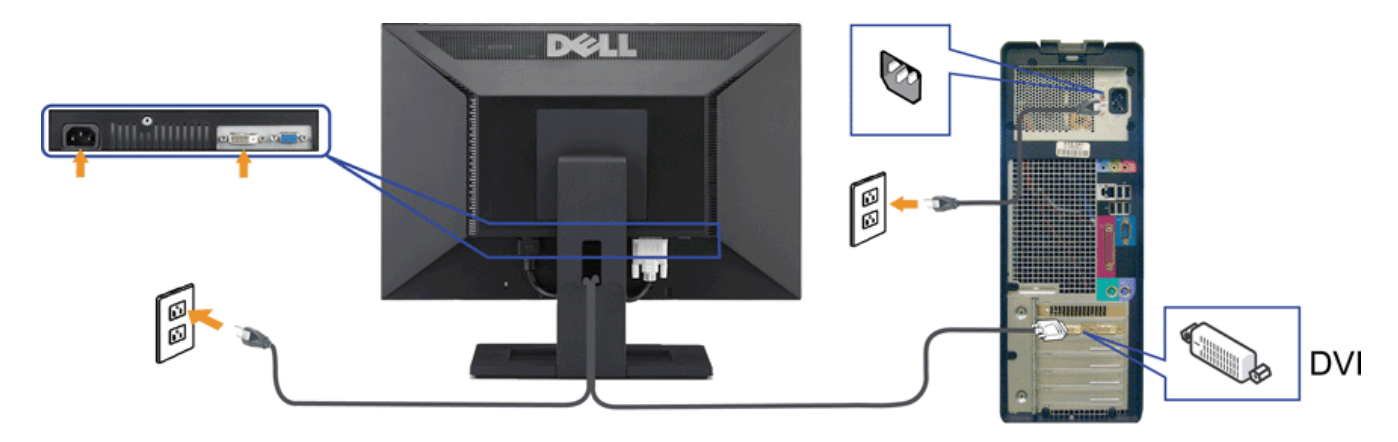

**Connecting the Blue VGA Cable**

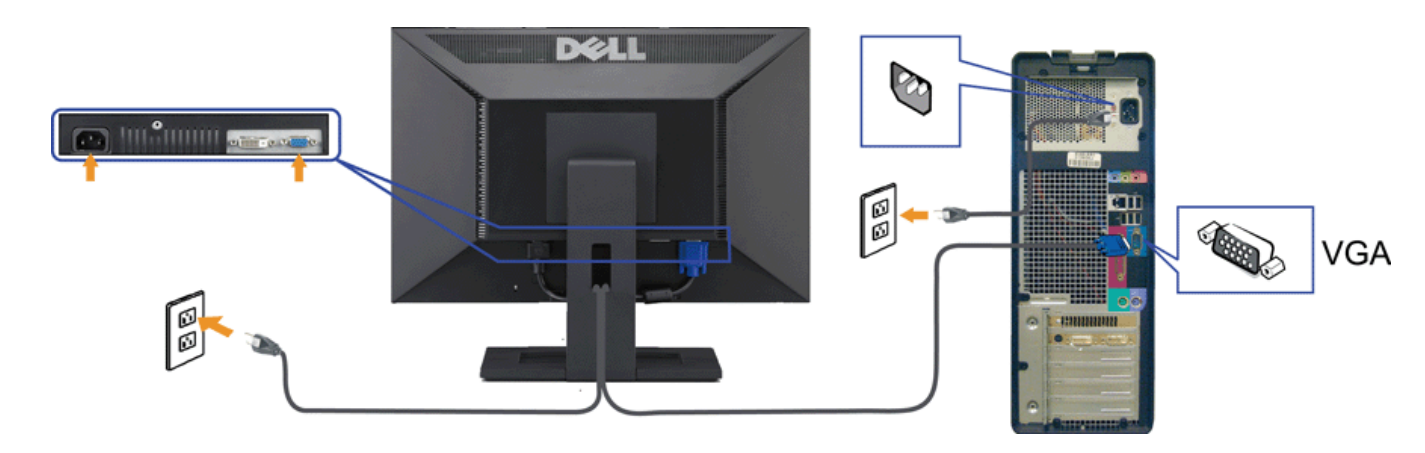

**CAUTION:** The graphics are used for the purpose of illustration only. Appearance of the computer may vary.

## **Organizing the Cables**

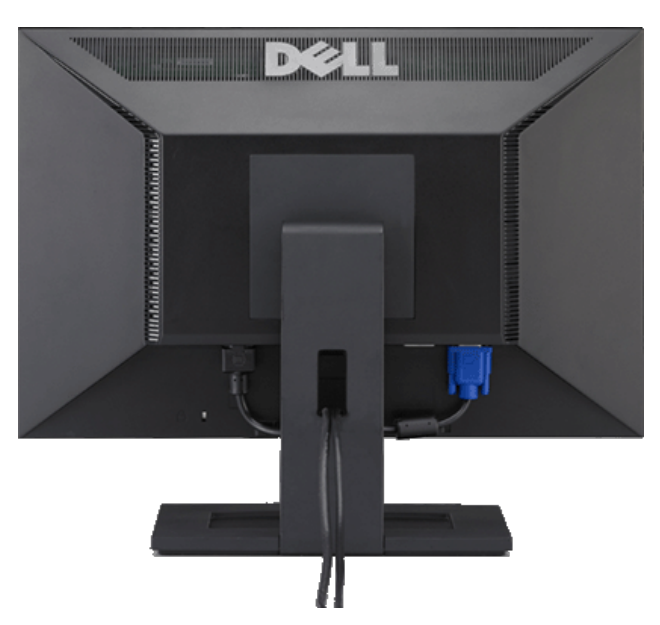

After attaching all necessary cables to your monitor and computer, (See Connecting Your Monitor for cable attachment,) use the cable management slot to organize all cables as shown above.

## **Attaching the Soundbar(optional)**

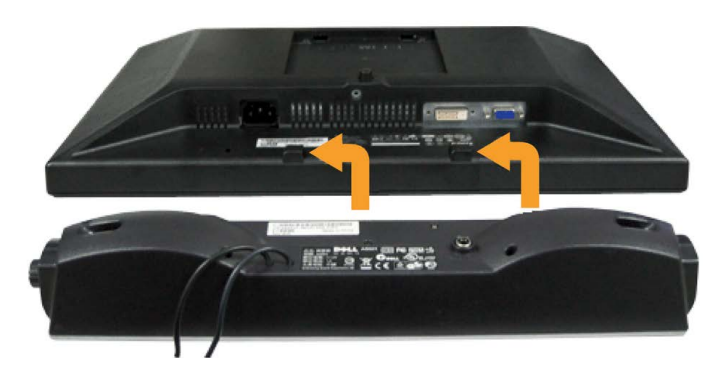

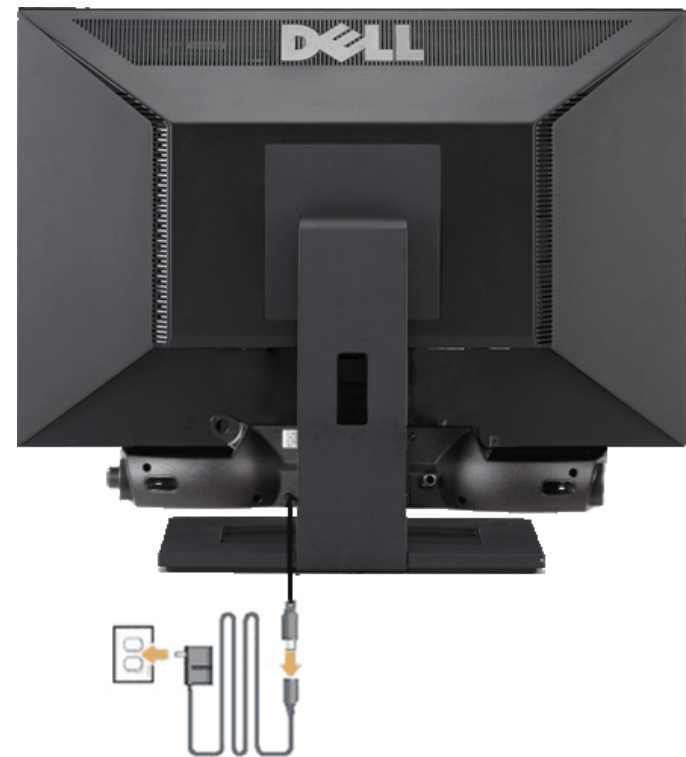

- **NOTICE:** Do not use with any device other than Dell Soundbar. ⊝
- **1.** Working from the rear of the monitor, attach the Dell Soundbar by aligning the two slots with the two tabs along the bottom rear of the monitor.
- **2.** Slide the Dell Soundbar to the left until it snaps into place.
- **3.** Connect the Soundbar with the power brick.
- **4.** Plug the power cables of the power brick into a nearby outlet.
- **5.** Insert the lime-green mini stereo plug from the rear of the Soundbar into the computer's audio output jack.

## **Removing the Stand**

**A NOTE:** To prevent scratches on the LCD screen while removing the stand, ensure that the monitor is placed on a clean surface.

To remove the stand:

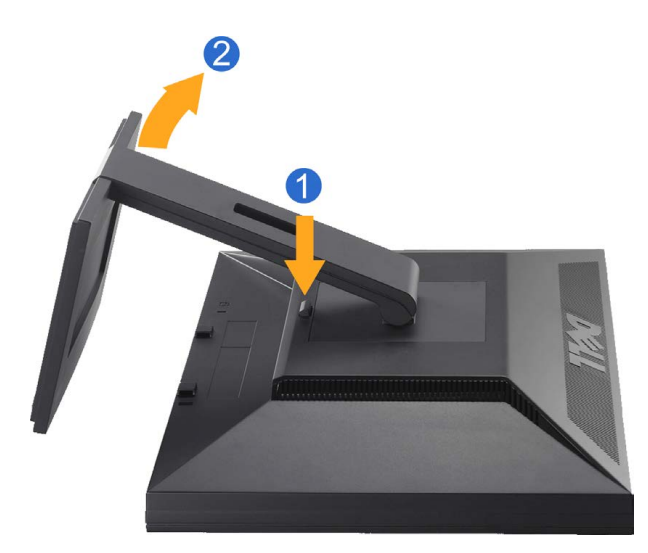

1. Press and hold the stand release button. 2. Lift the stand up and away from the monitor .

# **Wall Mounting (Optional)**

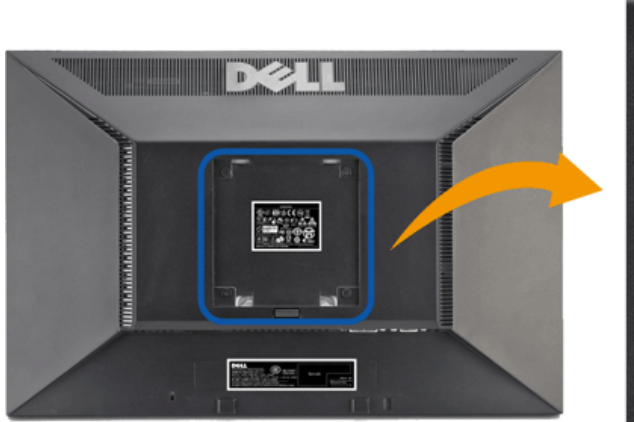

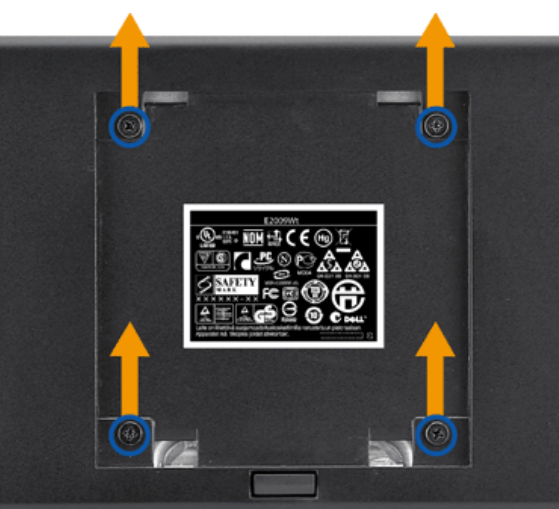

(Screw dimension: M4 x 10mm).

Refer to the instructions that come with the VESA compatible base mounting kit.

- 1. Place the monitor panel on soft cloth or cushion on stable flat table.
- 2. Remove the stand
- 3. Use a screwdriver to remove the four screws securing the plastic cover.
- 4. Attach the mounting bracket from the wall mounting kit to the LCD.
- 5. Mount the LCD on the wall by following the instructions that come with the base mounting kit.

**NOTE:** For use only with UL(expand UL) Listed Wall Mount Bracket with minimum weight/load bearing capacity of 4.36kg.

#### **Back to Contents Page**

## **Operating the Monitor**

**Dell™ E2009W/E2209W Flat Panel Monitor User's Guide**

- Using the Front Panel Controls
- Using the On-Screen Display (OSD) Menu
- **Setting the Optimal Resolution**
- Using the Dell Soundbar (Optional)
- **O**\_Using the Tilt

#### **Using the Front Panel Controls**

Use the control buttons on the front of the monitor to adjust the characteristics of the image being displayed. As you use these buttons to adjust the controls, an OSD shows the numeric<br>values of the characteristics as the

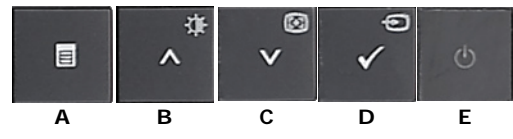

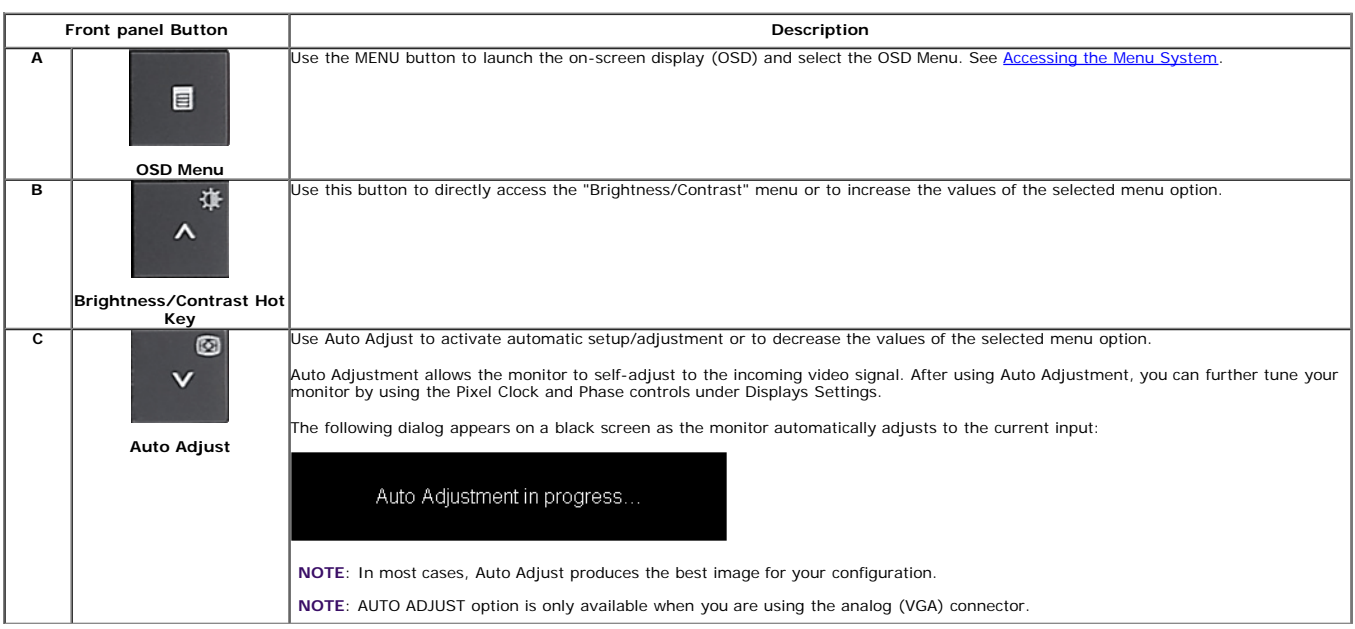

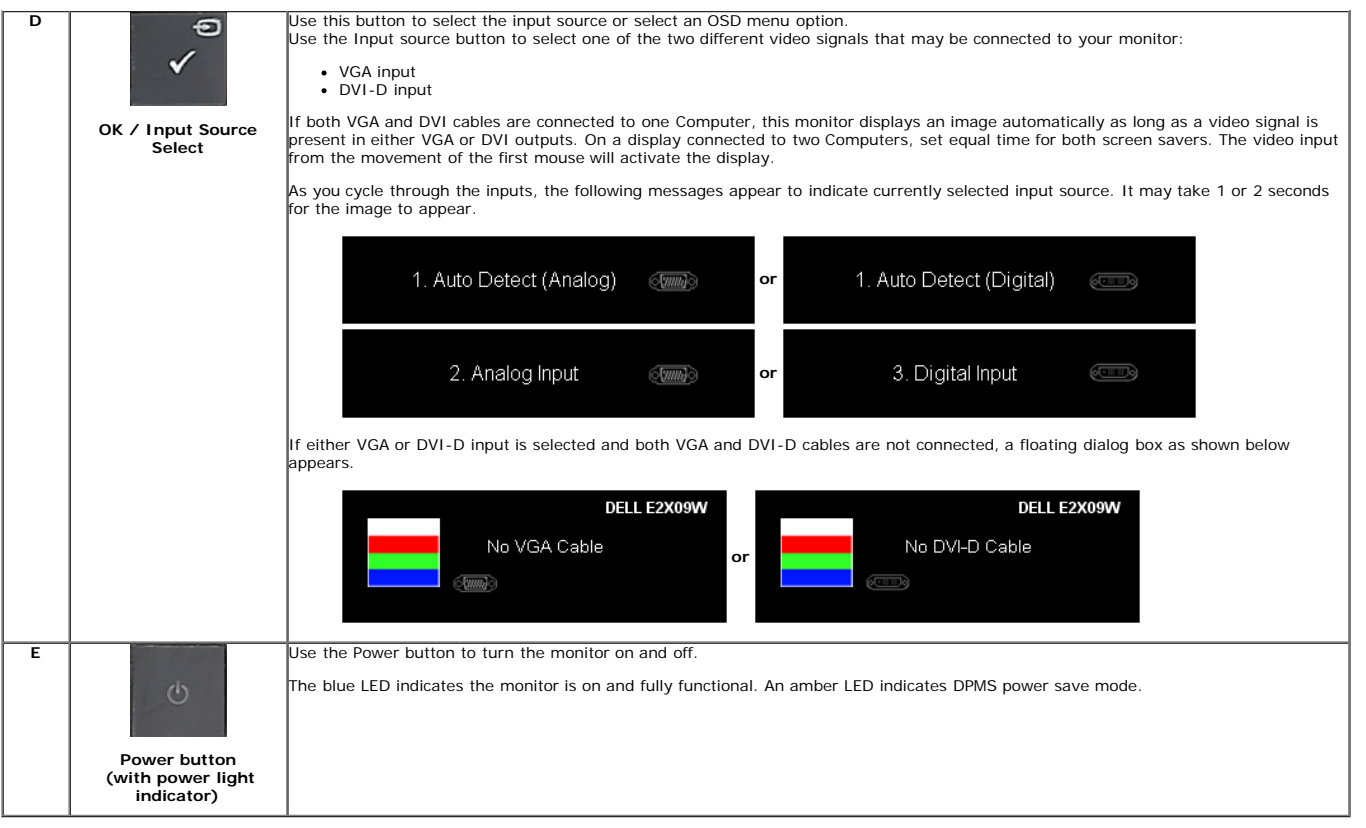

## **Using the On-Screen Display (OSD) Menu**

### **Accessing the Menu System**

**NOTE:** If you change the settings and then either proceed to another menu or exit the OSD menu, the monitor automatically saves those changes. The changes are also saved if you<br>change the settings and then wait for the OS

**1.** Push the MENU button to launch the OSD menu and display the main menu.

**Main Menu for Analog (VGA) Input**

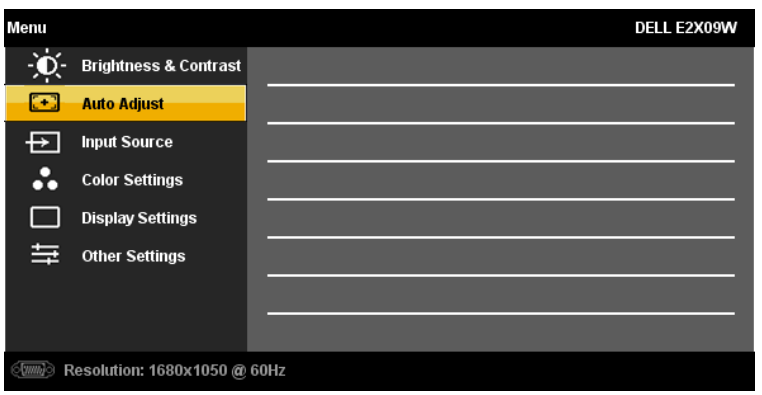

**or**

**Main Menu for Digital (DVI-D) Input**

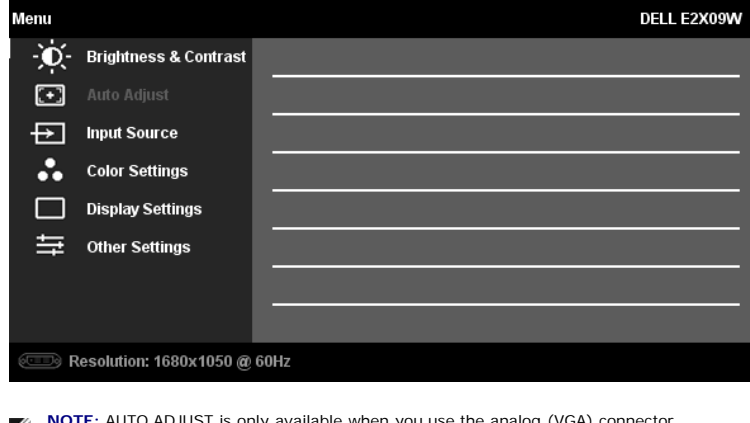

**NOTE:** AUTO ADJUST is only available when you use the analog (VGA) connector.

2.<br>Push the **W** and W buttons to move between the setting options. As you move from one icon to another, the option name is highlighted. See the following table for a complete list of all<br>the options available for the moni

**3.** Push the **button** once to activate the highlighted option.

**4.** Push the **a**nd **buttons** to select the desired parameter.

**5.** Push **V** to enter the slide bar and then use the **or** or button, according to the indicators on the menu, to make your changes.

**6.** Press the **Menu** button once to return to the main menu to select another option or press the **Menu** button two or three times to exit from the OSD menu.

**Icon Menu and Description**

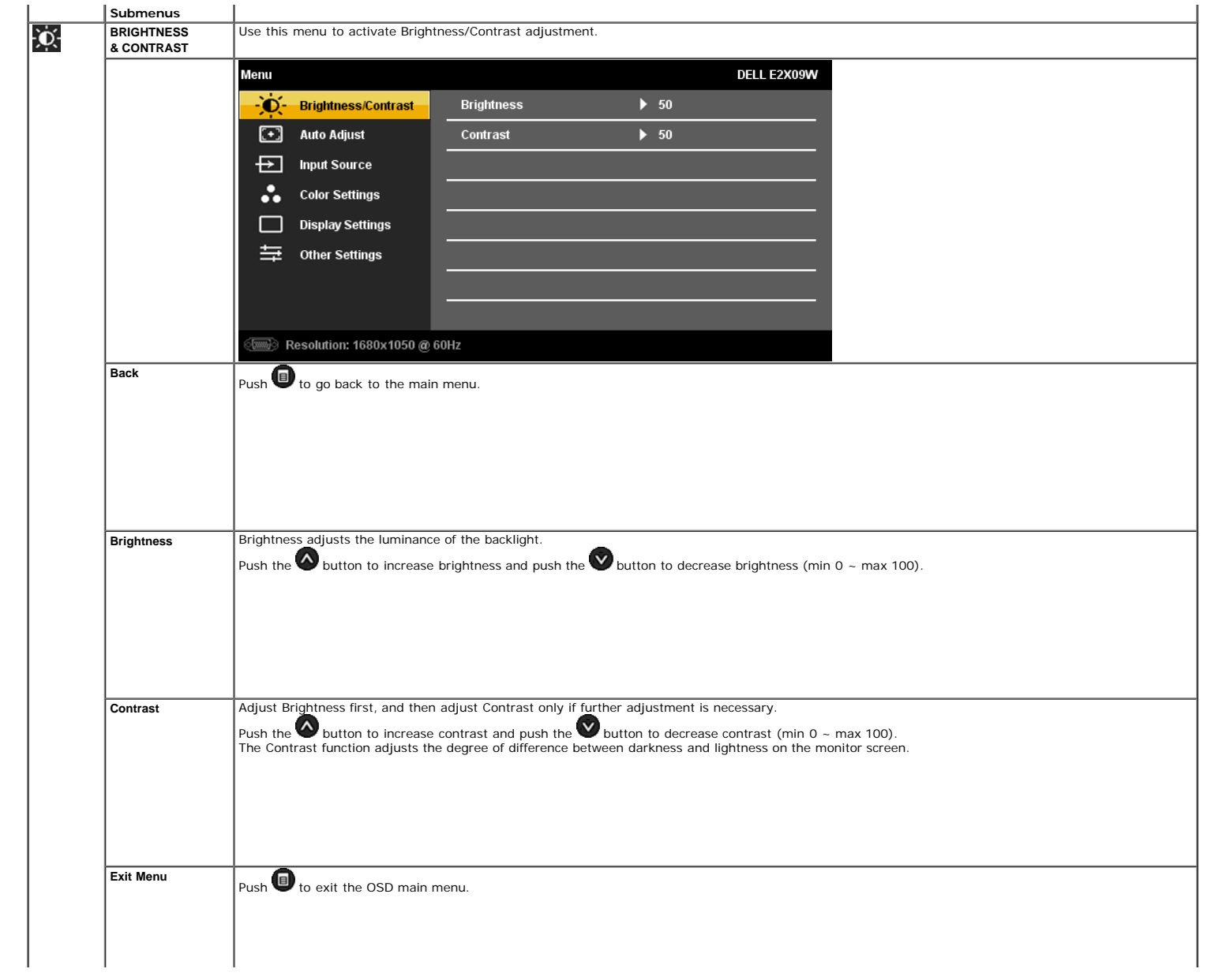

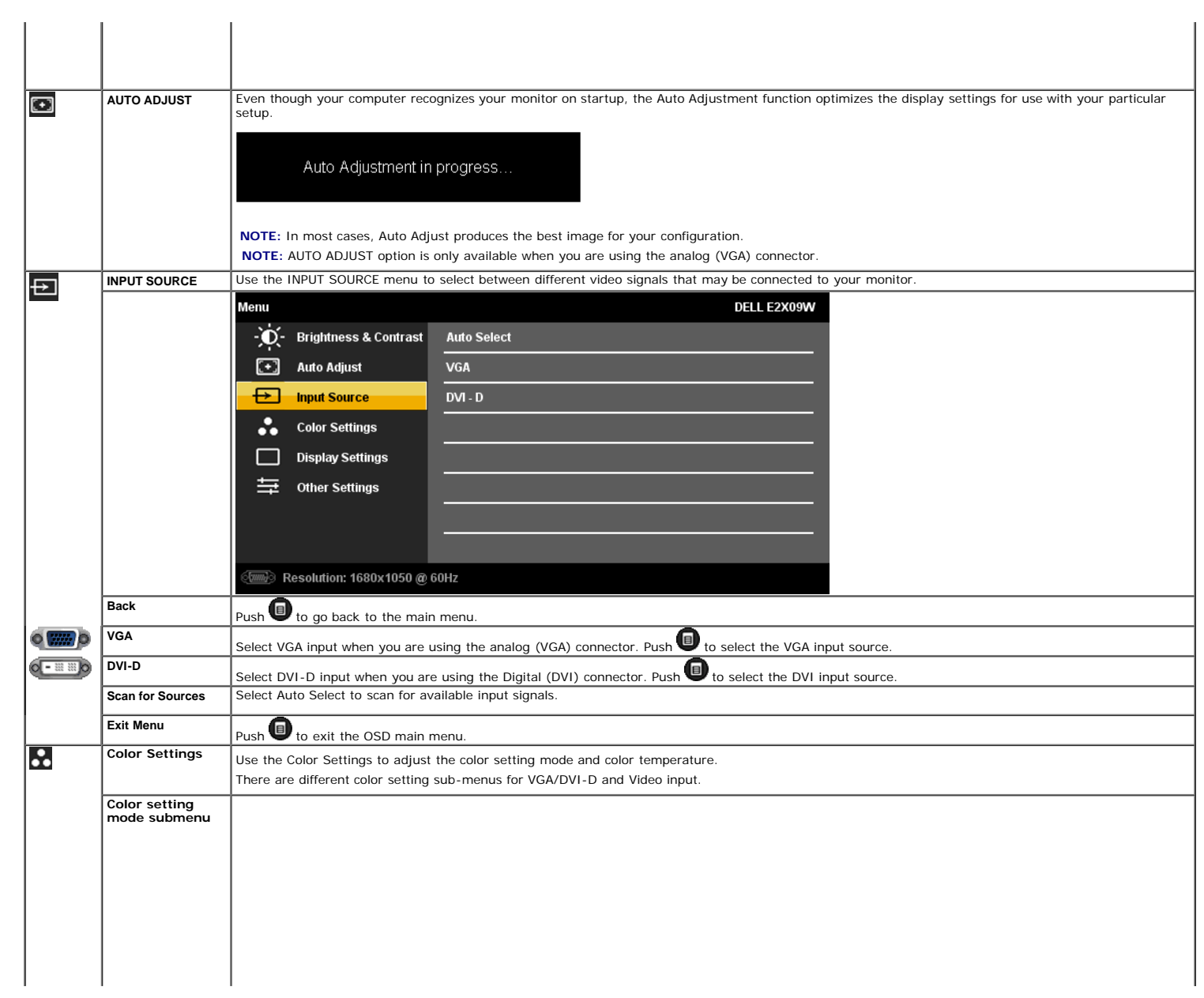

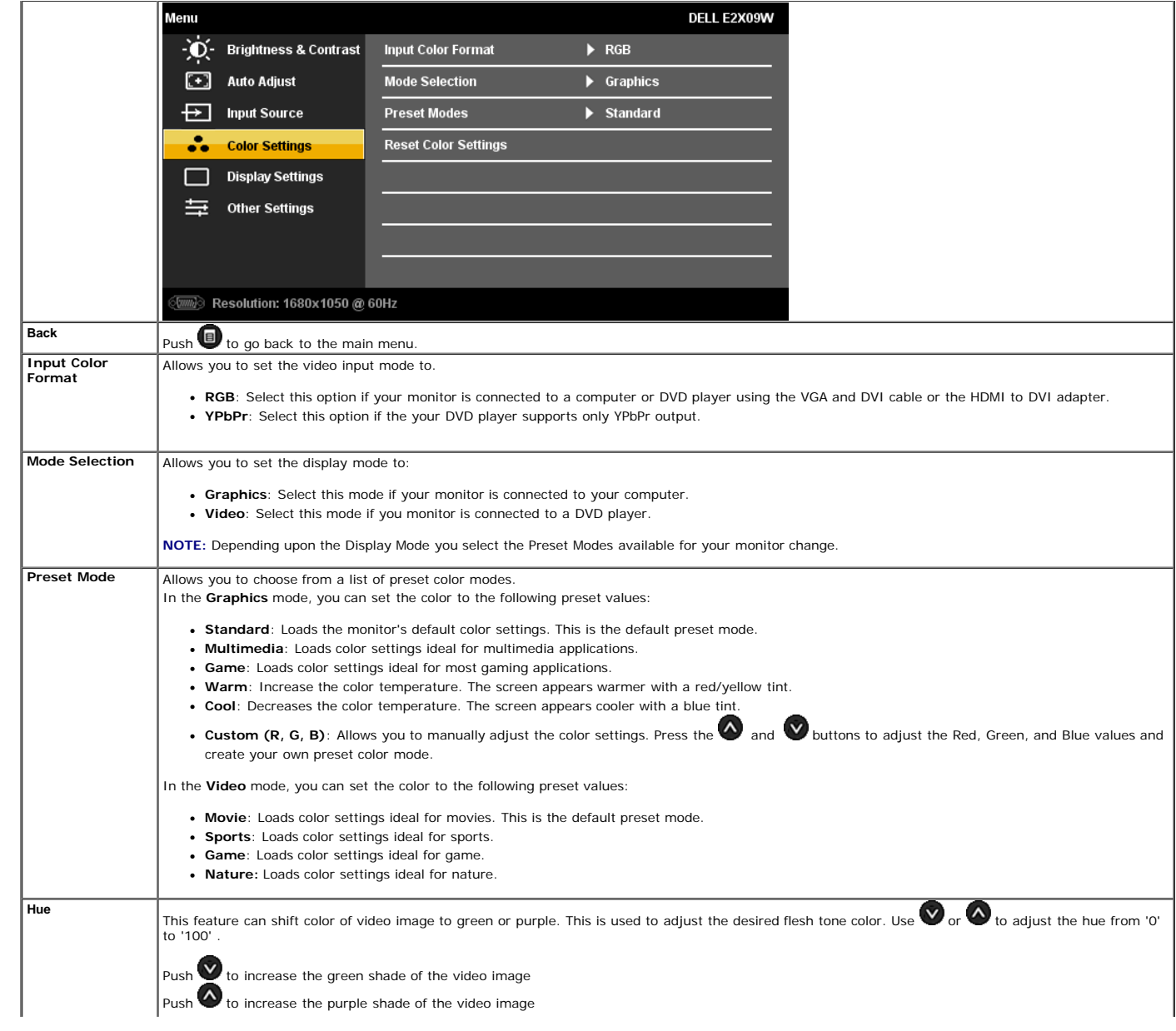

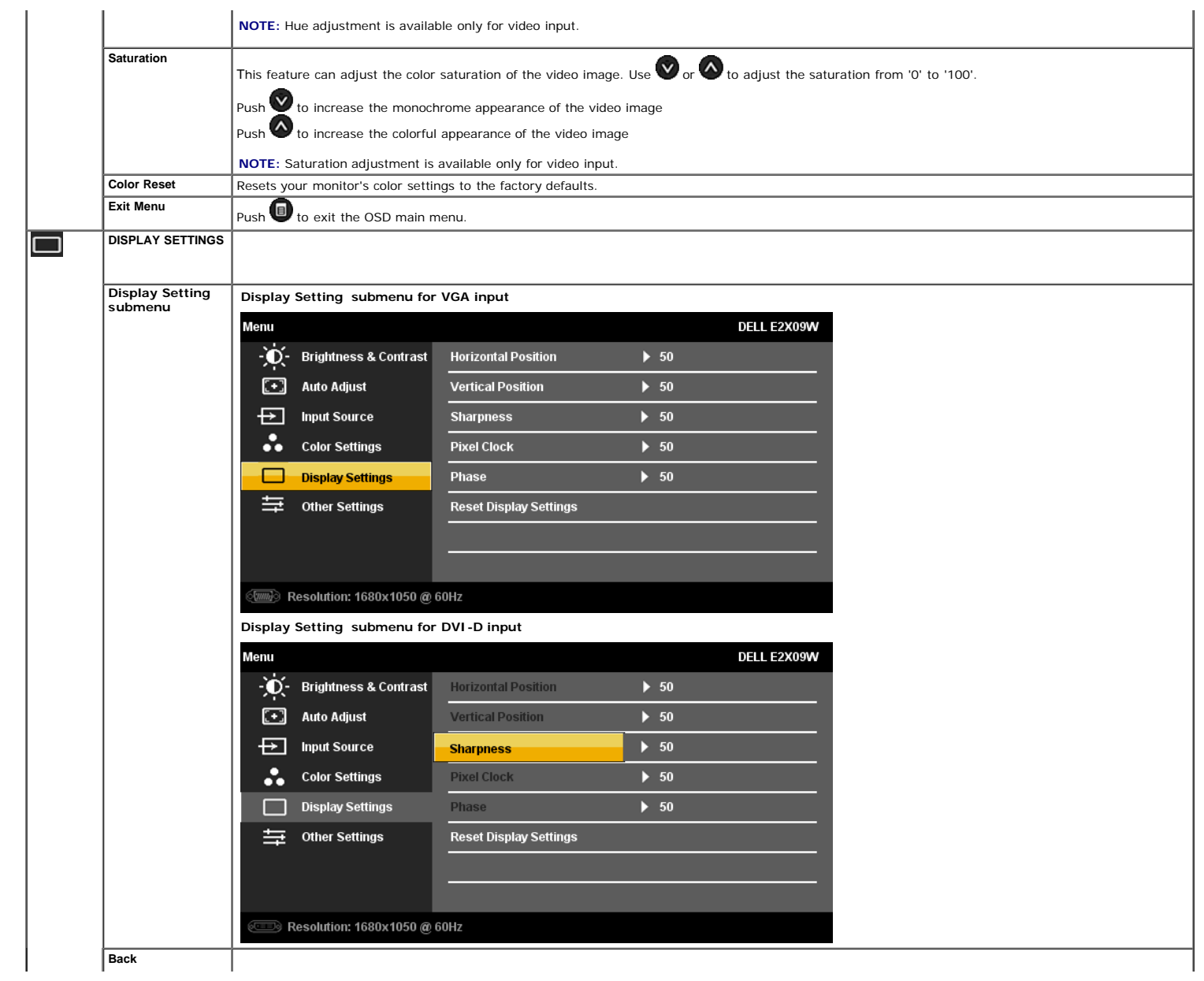

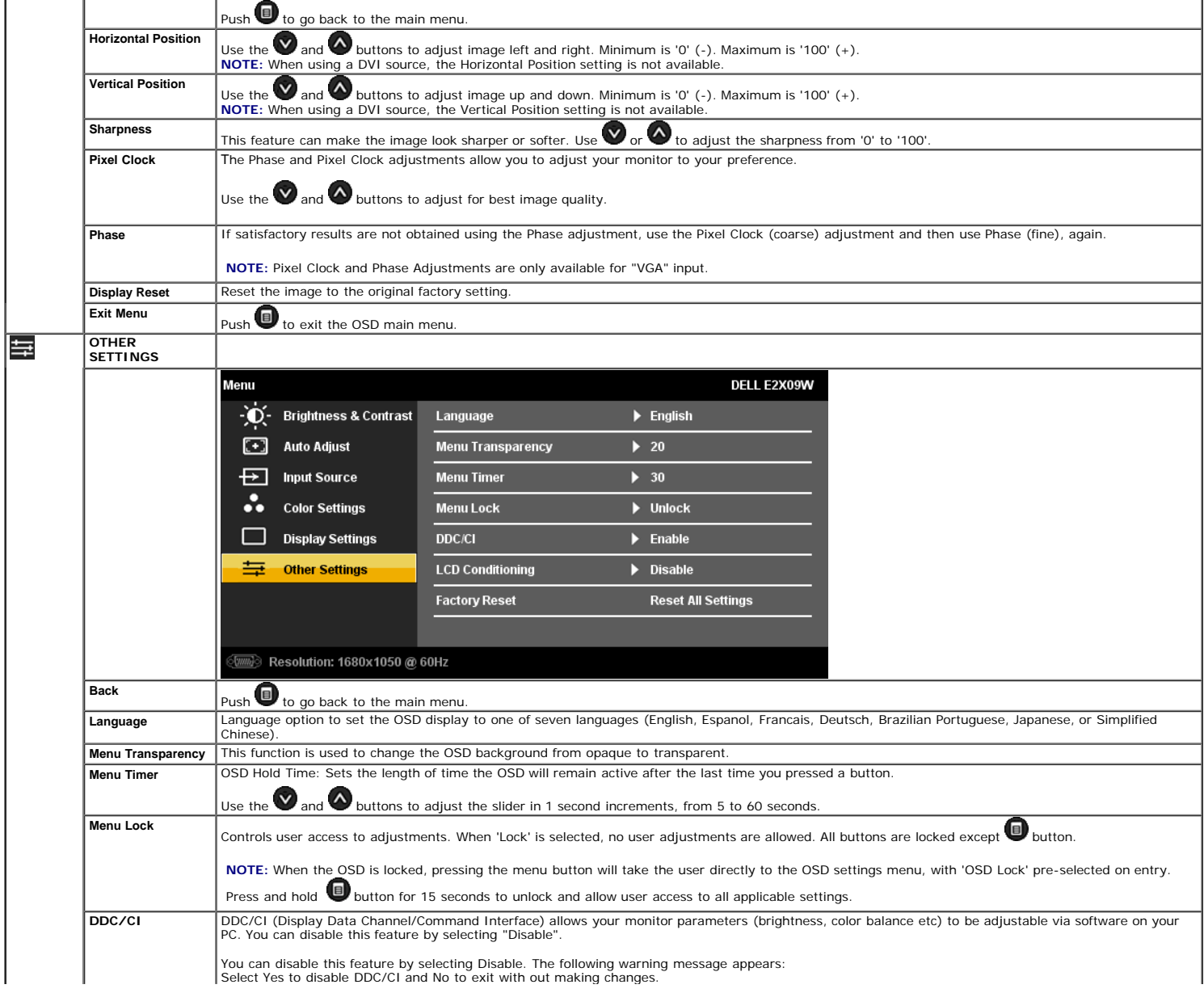

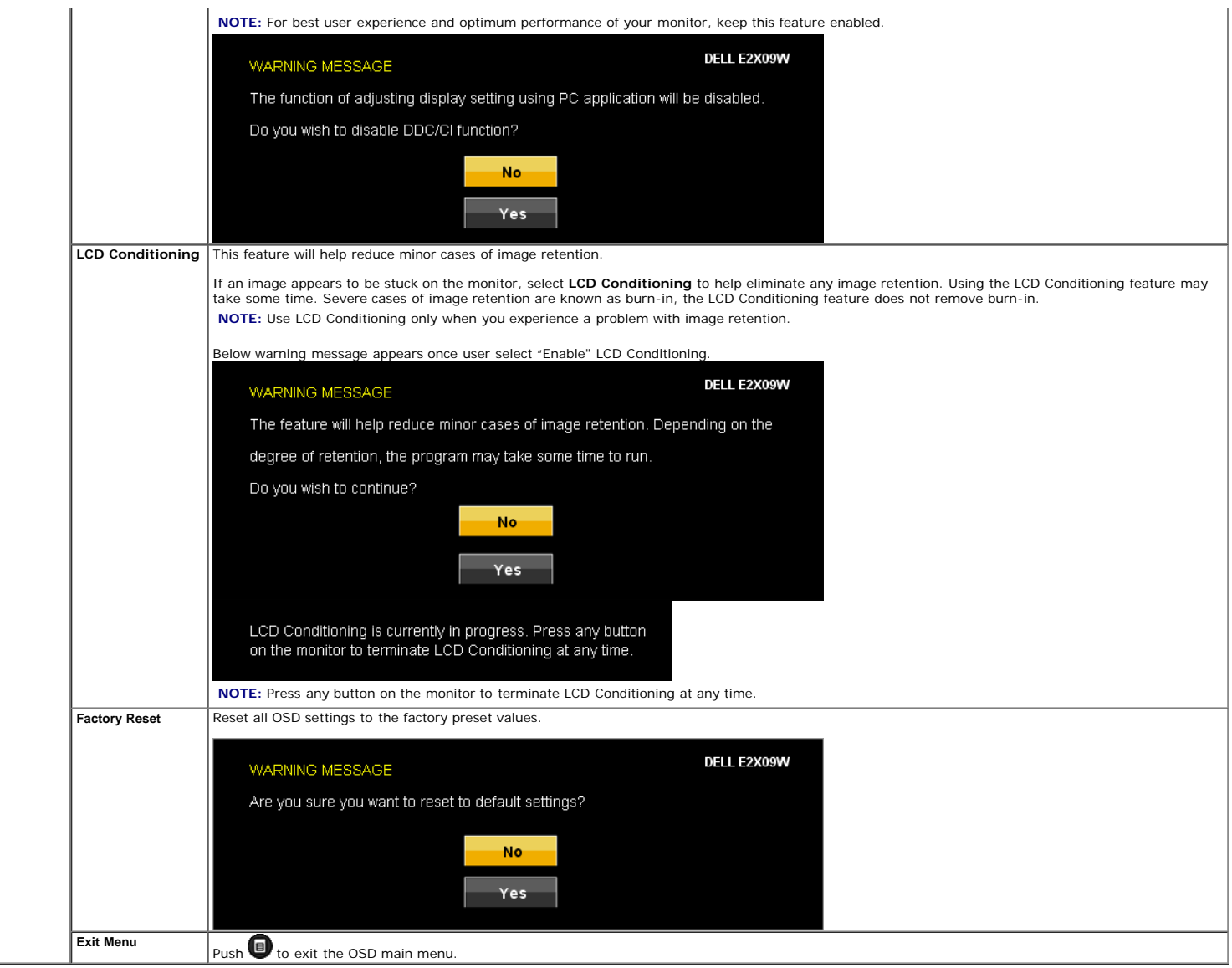

#### **OSD Warning Messages**

One of the following warning messages may appear on the screen indicating that the monitor is out of synchronization.

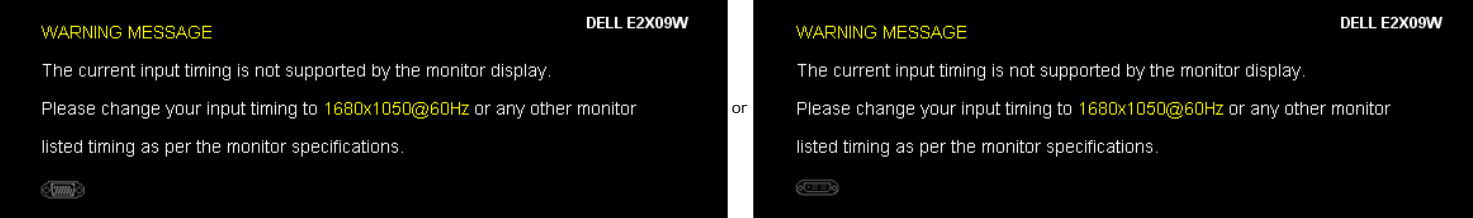

This means that the monitor cannot synchronize with the signal that it is receiving from the computer. See <u>Monitor Specifications</u> for the Horizontal and Vertical frequency ranges addressable<br>by this monitor. Recommended

You will see the following message before the DDC/CI function is disabled.

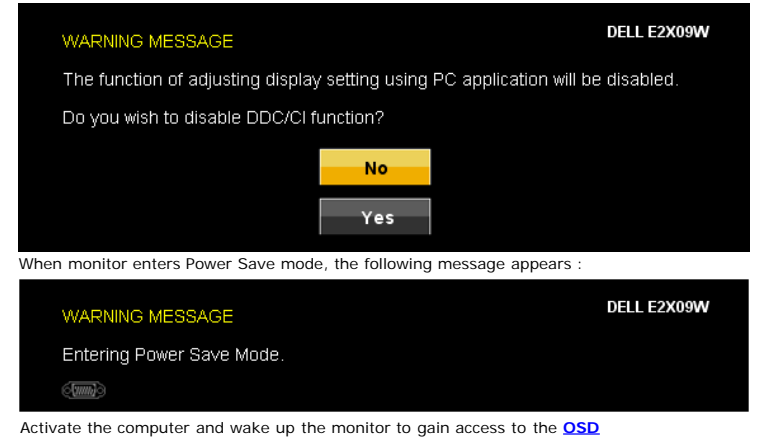

If either VGA or DVI-D input is selected and both VGA and DVI-D cables are not connected, a floating dialog box as shown below appears.

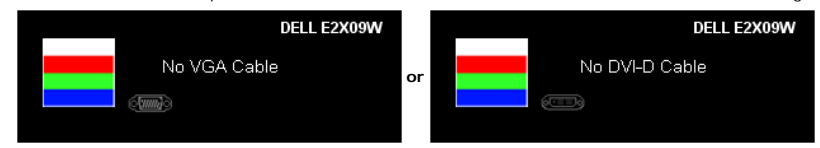

See Solving Problems for more information.

### **Setting the Optimal Resolution**

To set the optimal resolution for the monitor:

- 1. Right-click on the desktop and select **Properties**.
- 2. Select the **Settings** tab. 3. Set the screen resolution to **1680 x 1050**. 4. Click **OK**.
- 

If you do not see 1680 x 1050 as an option, you may need to update your graphics driver. Depending on your computer, complete one of the following procedures:

- - If you have a Dell desktop or portable computer:<br>
	 Go to **support.dell.com**, enter your service tag, and download the latest driver for your graphics card.<br>
	If you are using a non-Dell computer (portable or desktop):<br>
	•
- -

### **Using the Dell Soundbar (Optional)**

The Dell Soundbar is a stereo two channel system, mountable on Dell Flat Panel Displays.

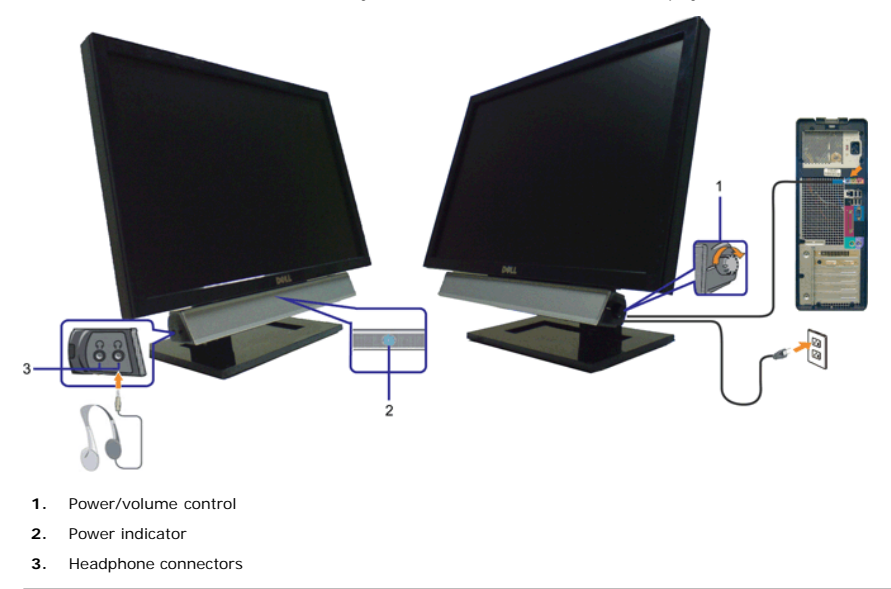

### **Using the Tilt**

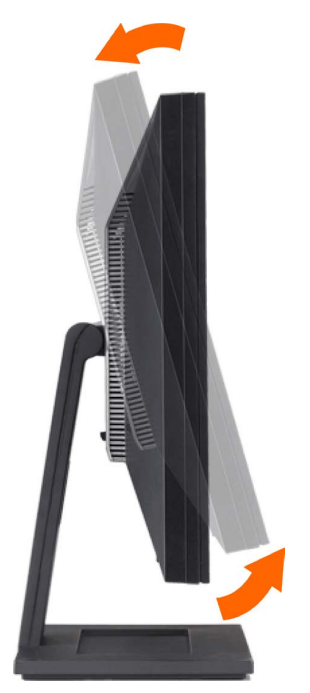

You can tilt the monitor to best fit your viewing needs.

## **Troubleshooting**

### **Dell™ E2009W/E2209W Flat Panel Monitor User's Guide**

- Troubleshooting Your Monitor
- Common Problems
- Product Specific Problems

**CAUTION:** Before you begin any of the procedures in this section, follow the Safety Instructions

## **Troubleshooting Your Monitor**

### **Self-Test Feature Check**

Your monitor provides a self-test feature that allows you to check whether your monitor is functioning properly. If your monitor and computer are properly connected but the monitor screen remains dark, run the monitor self-test by performing the following steps:

- 1. Turn off both your computer and the monitor.
- 2. Unplug the video cable from the back of the computer. To ensure proper Self-Test operation, remove both Digital (white connector) and the Analog (blue connector) cables from the back of computer.
- 3. Turn on the monitor.

The floating dialog box should appear on-screen (against a black background) if the monitor cannot sense a video signal and is working correctly. While in self-test mode, the power LED remains blue. Also, depending upon the selected input, one of the dialogs shown below will continuously scroll through the screen.

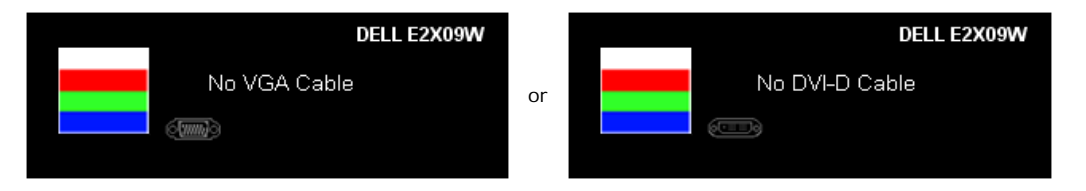

- 4. This box also appears during normal system operation, if the video cable becomes disconnected or damaged.
- 5. Turn off your monitor and reconnect the video cable; then turn on both your computer and the monitor.

If your monitor screen remains blank after you use the previous procedure, check your video controller and computer, because your monitor is functioning properly.

## **Built-in Diagnostics**

Your monitor has a built-in diagnostic tool that helps you determine if the screen abnormality you are experiencing is an inherent problem with your monitor, or with your computer and video card.

**A NOTE:** You can run the built-in diagnostics only when the video cable is unplugged and the monitor is in *self-test mode*.

To run the built-in diagnostics:

- 1. Ensure that the screen is clean (no dust particles on the surface of the screen).
- 2. Unplug the video cable(s) from the back of the computer or monitor. The monitor then goes into the self-test mode.
- 3. Press and hold the and buttons on the front panel, simultaneously for 2 seconds. A gray screen appears.
- 4. Carefully inspect the screen for abnormalities.
- 5. Press the **button on the front panel again**. The color of the screen changes to red.
- 6. Inspect the display for any abnormalities.
- 7. Repeat steps 5 and 6 to inspect the display in green, blue, and white colored screens.

The test is complete when the white screen appears. To exit, press the  $\bigcirc$  button again.

If you do not detect any screen abnormalities upon using the built-in diagnostic tool, the monitor is functioning properly. Check the video card and computer.

## **Common Problems**

The following table contains general information about common monitor problems you might encounter and the possible solutions.

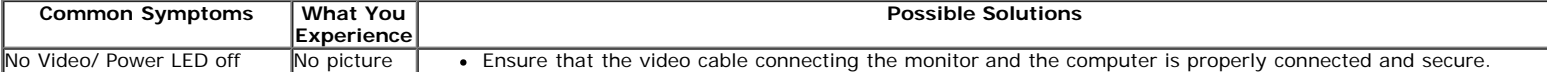

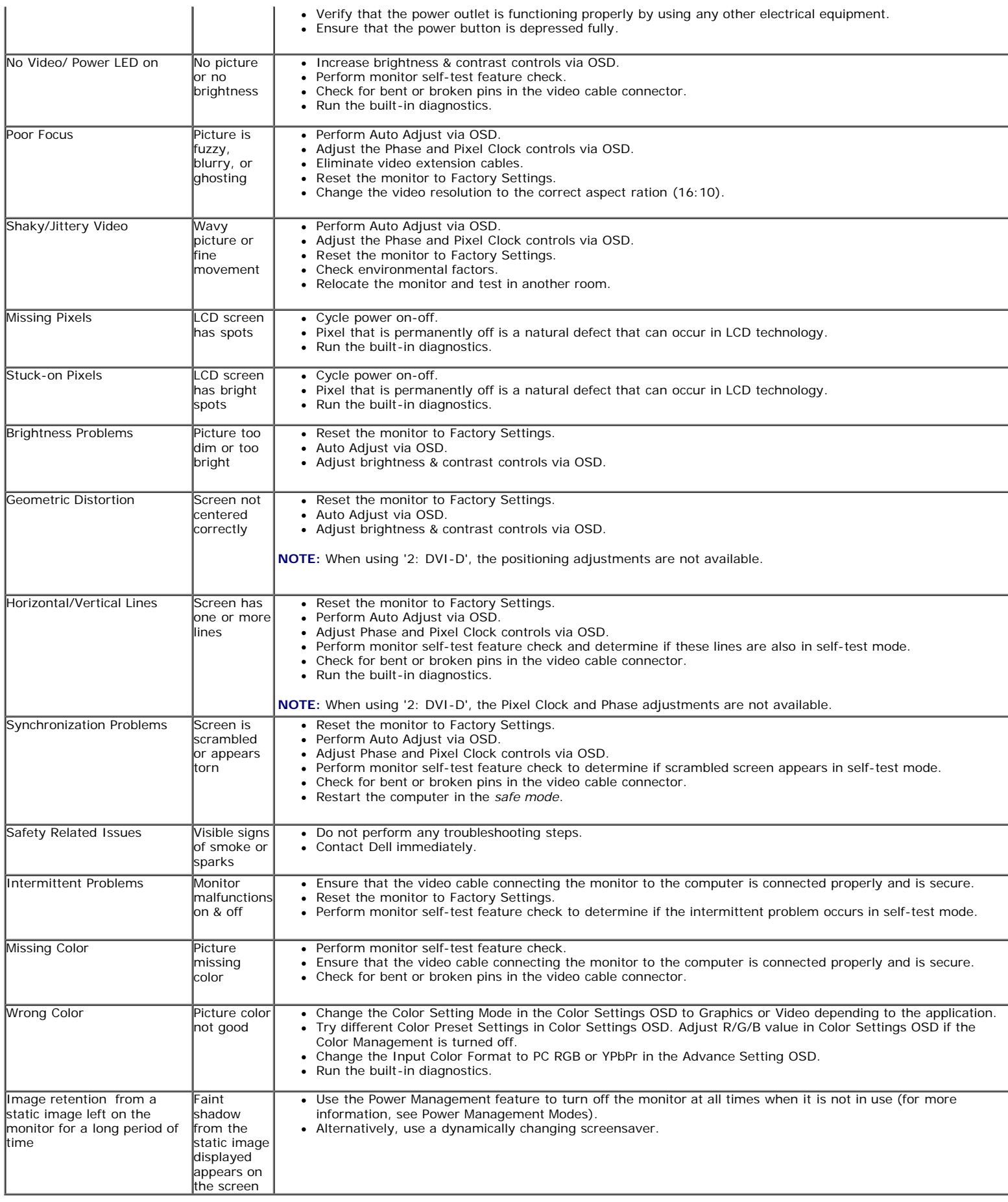

## **Product Specific Problems**

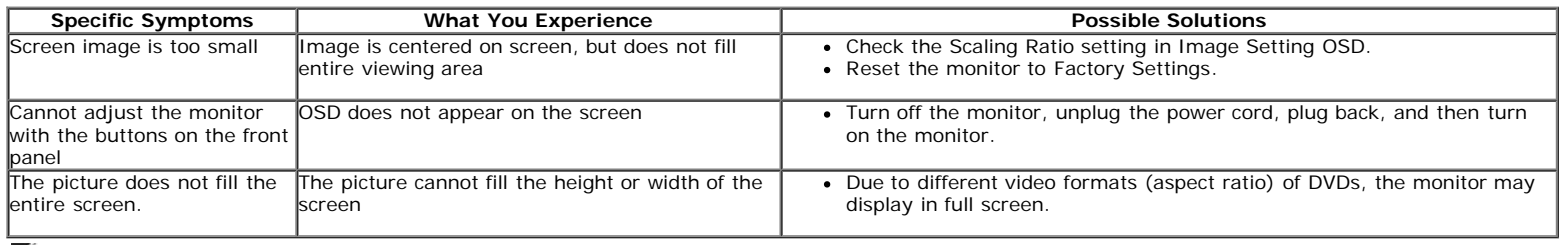

**NOTE:** When choosing DVI-D mode, the **Auto Adjust** function is not available.

## **Appendix**

**Dell™ E2009W/E2209W Flat Panel Monitor User's Guide**

- Safety Instructions
- **O** FCC Notice (U.S. Only) and Other Regulatory Information
- **Contacting Dell**

# **CAUTION: Safety Instructions**

**CAUTION: Use of controls, adjustments, or procedures other than those specified in this documentation may result in exposure to shock,**  $\triangle$ **electrical hazards, and/or mechanical hazards.**

For information on safety instructions, see the *Product Information Guide*.

## **FCC Notices (U.S. Only) and Other Regulatory Information**

For FCC notices and other regulatory information, see the regulatory compliance website located at: http://www.dell.com/regulatory\_compliance.

## **Contacting Dell**

**For customers in the United States, call 800-WWW-DELL (800-999-3355).**

**A NOTE:** If you do not have an active Internet connection, you can find contact information on your purchase invoice, packing slip, bill, or Dell product catalog.

**Dell provides several online and telephone-based support and service options. Availability varies by country and product, and some services may not be available in your area. To contact Dell for sales, technical support, or customer service issues:**

- 1. Visit **support.dell.com**.
- 2. Verify your country or region in the **Choose A Country/Region** drop-down menu at the bottom of the page.
- 3. Click **Contact Us** on the left side of the page.
- 4. Select the appropriate service or support link based on your need.
- 5. Choose the method of contacting Dell that is convenient for you.